# IPv4 statische routeinstelling op de 300 Series Managed-switches Ī

# Doel

IPv4 statische routes zijn handmatig gevormde routes naar een netwerkbestemming. Met de 300 Series Managed-switches kunt u statische routes configureren om een extern netwerk te bereiken of een deel van het netwerk te weigeren. Deze opties zijn nuttig en kunnen u laten bepalen welke netwerken u statische routes wilt toevoegen, en welke netwerken u niet wilt hebben op uw netwerk, dat de veiligheid kan verhogen. Als u een netwerk met statische routes toevoegt of verwijdert, moet u de statische routetabel dienovereenkomstig bijwerken. Dit artikel legt uit hoe u statische routes op de 300 Series Managed-switches kunt configureren.

# Toepasselijke apparaten

● SF250/SG 300 Series Managed-switches

# **Softwareversie**

● v1.2.7.76

# Een IPv4 statische route configureren

Deze sectie legt uit hoe u een IPv4 statische route op de 300 Series Managed-switches kunt configureren.

Opmerking: Statische routes kunnen alleen worden gedefinieerd wanneer de switch in Layer 3 modus is. Standaard wordt de schakelaar ingesteld op Layer 2. Als u de modus Layer 3 wilt wijzigen, kiest u Beheer > Systeeminstellingen. Klik in systeemmodus op L3 en vervolgens op Toepassen.

Stap 1. Meld u aan bij het hulpprogramma voor webconfiguratie en kies IP Configuration > IPv4 Static Routes. De pagina Static Routes van IPv4 opent:

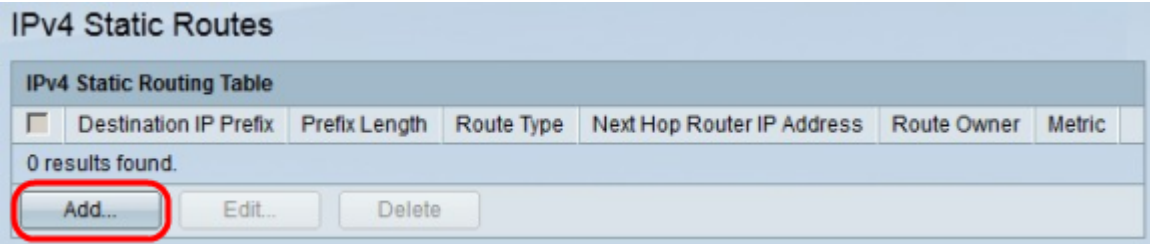

Stap 2. Klik op Add. Het venster Add IP Static Route verschijnt.

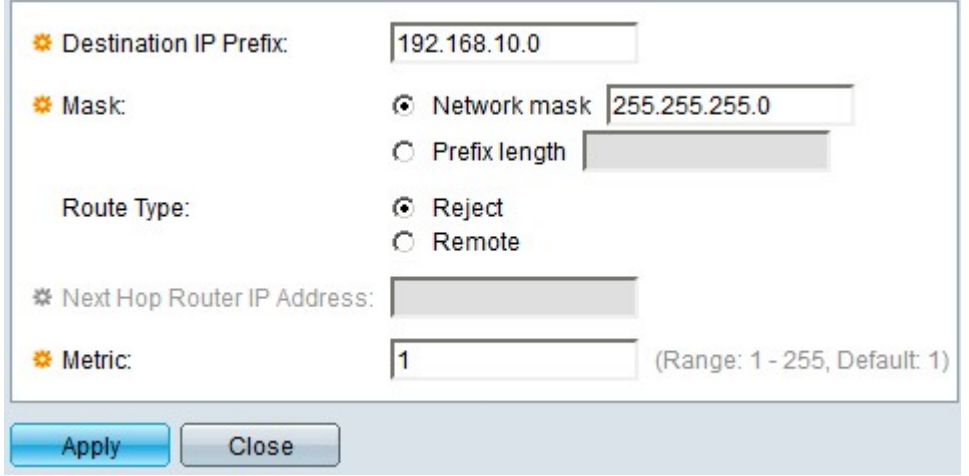

Stap 3. Voer in het veld IP-prefixeren van bestemming het IP-adres in van de bestemming in waarop u een statische route wilt maken.

Stap 4. Klik in het veld masker op de juiste radioknop om het subnetmasker in te voeren. De beschikbare opties zijn:

Stap 5. Klik in het veld Type route op de juiste radioknop om het type statische route te definiëren. De beschikbare opties zijn:

- Netwerkmasker Voer het volledige IP-subnetmasker in.
- Prefixlengte Voer het prefixmasker van het IP-adres van de bestemming in.
- Afwijzen wijst al het verkeer van de statische route van de bestemming af.
- Afstandsbediening Geeft aan dat de route een extern pad is.

Stap 6. Als u Remote in Stap 5 als route kiest, is het veld Volgende IP-adres van de router ingeschakeld. Voer in dit veld het IP-adres van de volgende hop in op de route. Een hop vertegenwoordigt hoeveel apparaten tussen twee eindpunten liggen.

Stap 7. Voer in het veld Metriek de administratieve afstand in naar de volgende hop.

Stap 8. Klik op Toepassen om de configuratie op te slaan.

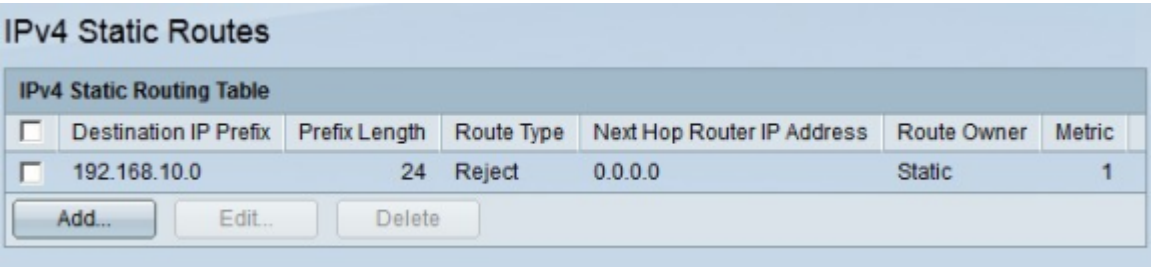

#### Een IPv4 statische route bewerken/verwijderen

Deze sectie legt uit hoe u een huidige statische route kunt bewerken of verwijderen.

Stap 1. Meld u aan bij het hulpprogramma voor webconfiguratie en kies IP Configuration > IPv4 Static Routes. De pagina Static Routes van IPv4 opent:

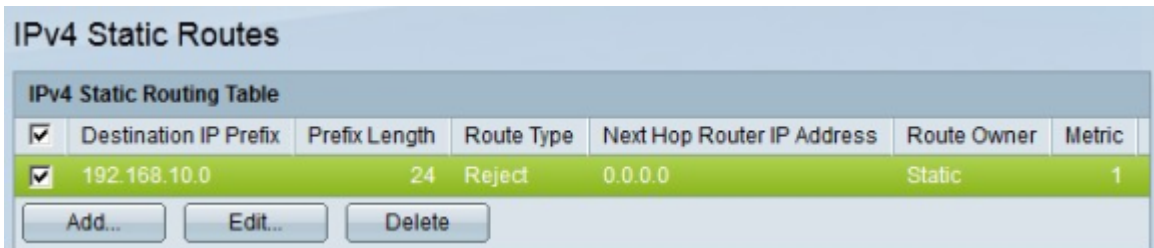

Stap 2. Controleer het aanvinkvakje van de statische route die u wilt bewerken of verwijderen.

Stap 3. (Optioneel) om een statische route te verwijderen, klikt u op Verwijderen.

Stap 4. Klik op Bewerken om de gecontroleerde statische route te bewerken. Het venster Statische IPv4-route bewerken verschijnt.

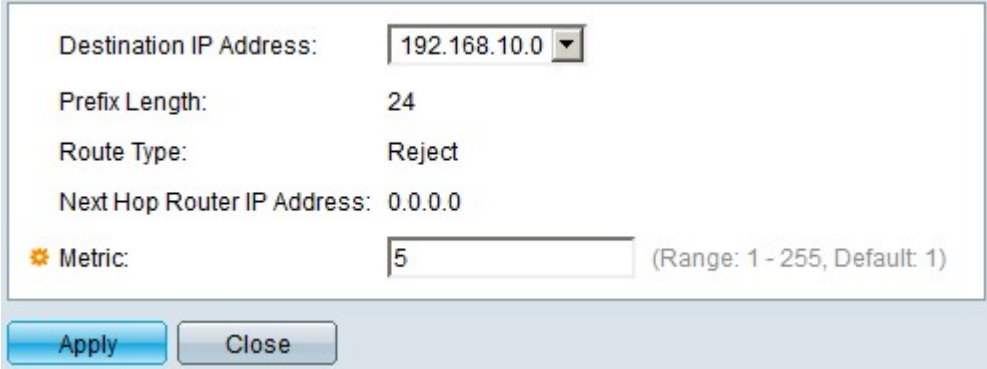

Stap 5. (Optioneel) Als er meer dan één statische route is geconfigureerd en u een andere statische route wilt bewerken dan die u hebt gekozen, en kies vervolgens de gewenste statische route om uit de vervolgkeuzelijst IP-adres van bestemming te bewerken.

Stap 6. Voer in het veld Metriek de nieuwe metrische waarde in. De metrische waarde is de administratieve afstand tot de volgende hop.

Stap 7. Klik op Toepassen om de configuratie op te slaan.

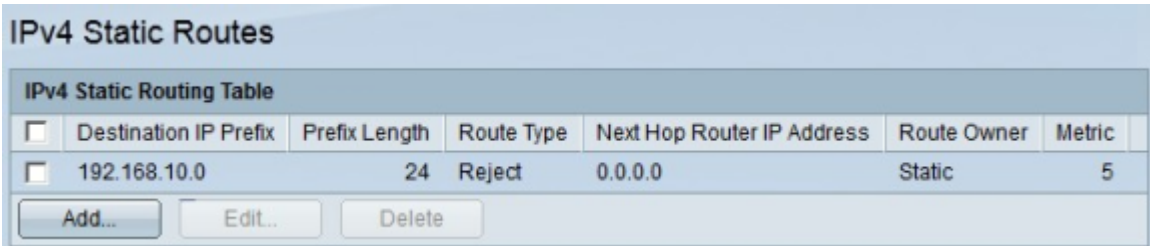